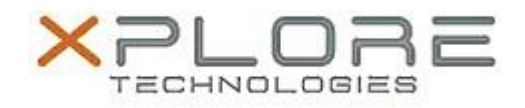

# Motion Computing Software Release Note

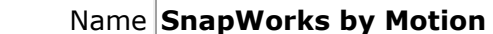

#### File Name **SnapWorks\_1.0.5141.27153\_Licensed.zip**

Release Date February 3, 2014

This Version 1.0.5141.27153

Replaces Version All previous versions

Intended Users **Motion Computing Tablet PC users**

Intended Product CL900, CL910, J3500, J3600, C5v/F5v, C5t/F5t Tablet PCs only

Supported Operating Windows 8 (32-bit/64-bit) System Windows 7 (32-bit/64-bit)

#### **Fixes in this Release**

- Viewfinder doesn't show full area of capture.
- Web camera displays image upside down when the device is rotated.
- PnP ID for camera configuration.
- Picture not mirrored on front camera.
- Corrupted photos in portrait orientation.
- Default to rear camera on startup only.
- Improved camera flash control.
- User can lose opportunity to add Time/ GPS stamp.
- Low resolution images do not expand to fill available screen resolution.

# **What's New in this Release**

 $N/A$ 

# **Known Issues and Limitations**

- Annotations do not scale properly during crop or orientation changes.
- Intermittent rotation anomalies under stress conditions.
- CL900 series will occasionally capture a black image.

# **Installation and Configuration Instructions**

#### **To manually install SnapWorks 1.0.5141.27153, perform the following steps**:

- 1. Download the update and save to the directory location of your choice.
- 2. Unzip the file to a location on your local drive.
- 3. Uninstall previous version of SnapWorks prior to installation.
- 4. Double-click the installer (SnapWorks.msi) and follow the prompts.
- 5. To configure your platform camera button copy the appropriate registry file to your desktop and double click on it.

# **To silently install SnapWorks 1.0.5141.27153 perform the following steps:**

- 1. Run a command shell as Administrator.
- 2. Navigate to the directory you placed the SnapWorks msi installer and registry edit files.
- 6. Run the command SnapWorks.msi /qb LICENSEFILE=<path>\SnapWorks.lic

#### **Licensing**

Refer to your applicable end-user licensing agreement for usage terms.